## Évaluer un dossier sur Sciencesconf

## **Contact**

Votre contact pour toute question en lien avec le site AMS et les dossiers de l'appel : [cooperation@institutdesameriques.fr](mailto:cooperation@institutdesameriques.fr)

Votre contact sciencesconf si vous avez un problème avec votre identifiant et votre mot de passe : [SciencesConf-support@ccsd.cnrs.fr](mailto:SciencesConf-support@ccsd.cnrs.fr)

## 1. Avoir un compte Sciencesconf

- Vous avez déjà un compte Sciencesconf : munissez-vous de votre identifiant et mot de passe
- Vous n'avez pas de compte Sciencesconf : il suffit d'en créer un en quelques clics : <https://portal.sciencesconf.org/user/createaccount>

Pour information, Sciencesconf et HALSHS utilisent le même compte (si vous avez déjà des identifiants HALSHS, il suffit de les utiliser pour vous connecter sur Sciencesconf).

## 2. Accéder au dossier en ligne

Dès que vous nous avez envoyé par email ([cooperation@institutdesameriques.fr](mailto:cooperation@institutdesameriques.fr)) votre identifiant et l'email utilisé pour vous connecter sur sciencesconf, nous pouvons lancer la procédure d'expertise sur le site sciencesconf en vous associant au dossier qui vous concerne. Vous recevrez alors automatiquement un email de confirmation vous donnant le lien pour accéder à la procédure d'expertise en ligne.

Quand vous êtes sur le site sciencesconf, vous vous connectez en haut à droite, là où est écrit "connexion", puis vous entrez votre identifiant et votre mot de passe.

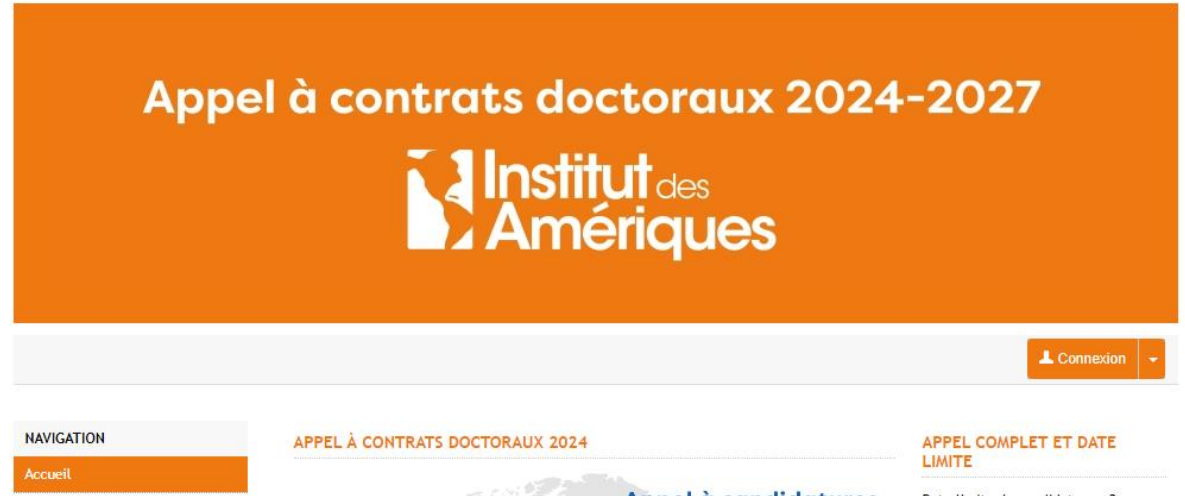

Dès que vous êtes connecté.e, allez dans "Mon espace" puis cliquez sur "Évaluation" puis "Nouveaux projets à évaluer".

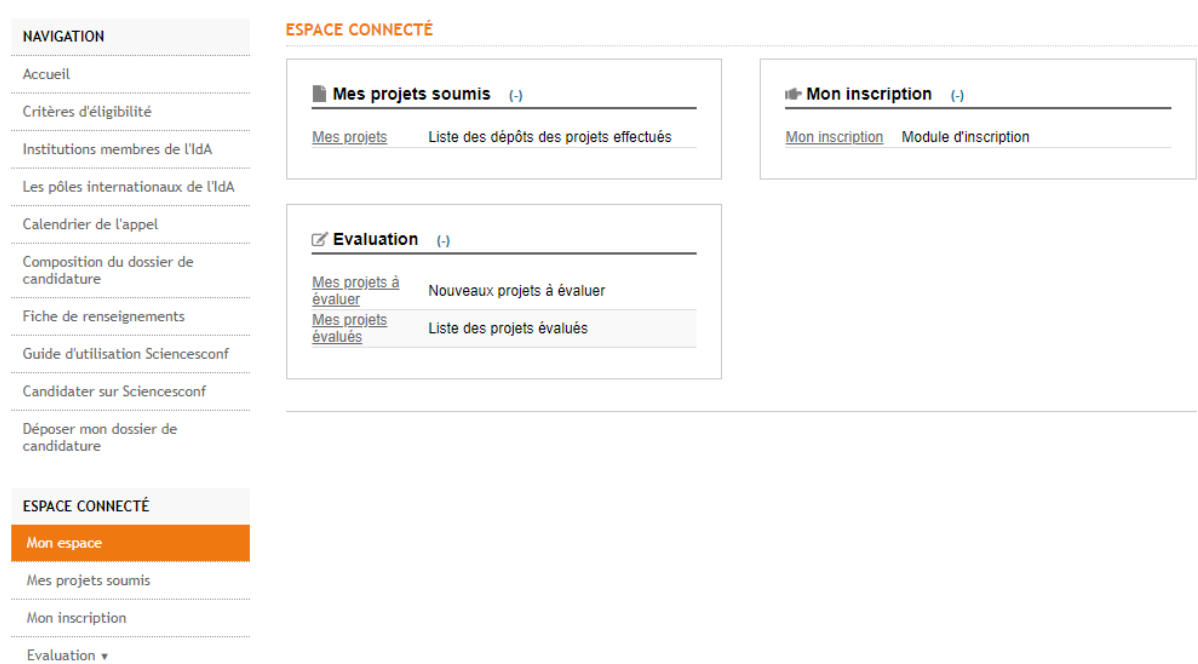

Après avoir cliqué sur "Nouveaux projets à évaluer", vous allez voir le dossier qui vous a été attribué. Pour l'expertiser, il vous faut cliquer sur l'icone en forme de stylo sous "Actions".

La page de présentation de la candidature s'ouvre alors. Chaque candidature est constituée d'un PDF composé de la fiche de renseignements comprenant le projet de thèse et de documents complémentaires. Il vous faut donc ouvrir ce document pour accéder à la candidature et l'expertiser.

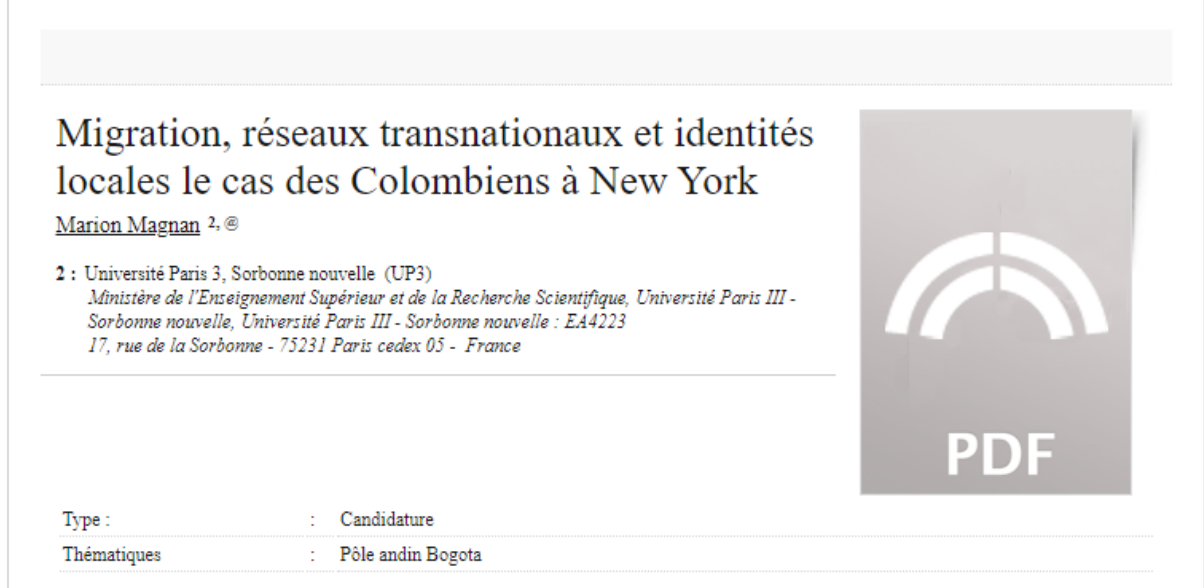

Toujours sur la même page, en descendant, vous allez trouver **la grille de notation** à compléter. Celleci se compose de plusieurs critères, cf image ci-dessous.

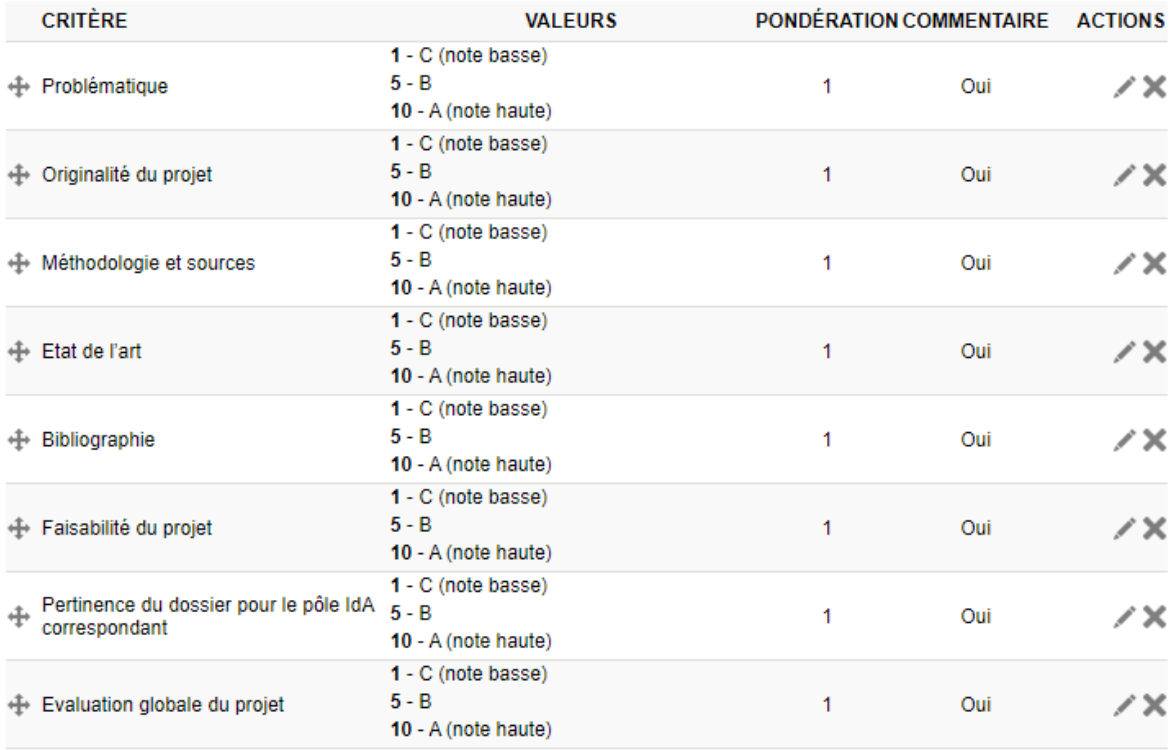

Pour chaque critère, vous devez attribuer une note (A est la plus haute, C la plus basse) et ajouter un commentaire en face de chaque note pour argumenter votre choix.

**N'oubliez pas d'enregistrer votre évaluation tout en bas de la page, sans quoi l'évaluation ne sera pas prise en compte !**